## How to connect to AO VPN using your W10 device

## **You will need to be using a W10 device to access 'Always on VPN' known as AO VPN**

1. Establish a wireless (**WIFI**) connection to the internet

Click on the Wi-Fi icon, select the Wi-Fi connection you want to connect to and enter the relevant Wi-Fi credentials

- 2. Once a Wi-Fi connection is established click on 'Surrey CC Always on VPN'
- 3. 'Connected' will be displayed once a connection has been made
- Please note that if a connection is **not** automatically made then you will need to follow these steps
- 1. Tick the 'connect automatically' box and then click 'connect'
- 2. You will see the message 'connecting' while a connection is being established

3. 'Connected' will be displayed once a connection has been made

Now that you are set up on AO-VPN your device will remember any previous Wi-Fi connections and connect automatically when you are in range

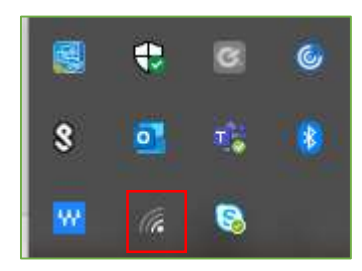

ogo SurreyCC AlwaysOn VPN

ozo SurreyCC AlwaysOn VPN Connected

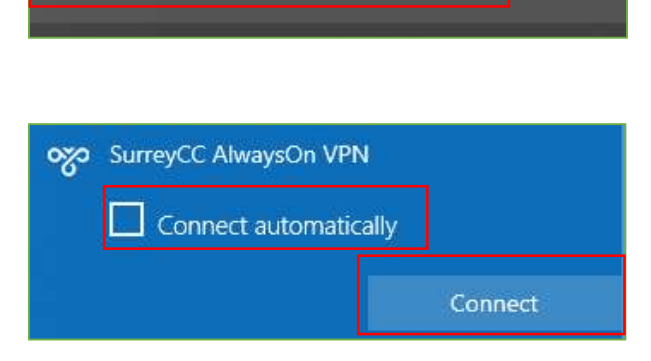

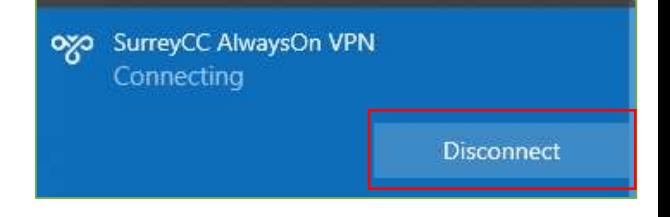

ogo SurreyCC AlwaysOn VPN Connected